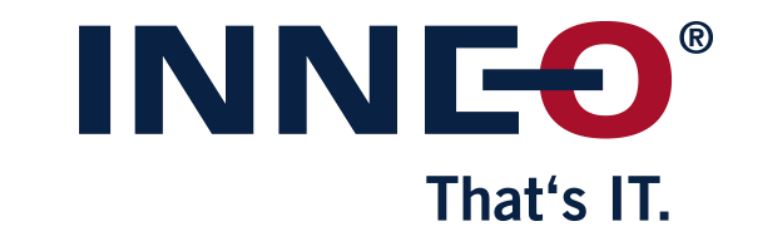

© INNEO Solutions GmbH | www.inneo.com

#### INN That's IT.

### **What is a Locked license:**

- License can be used on one workstation only
- Host ID (mac address) for the workstation and the license file must be the same

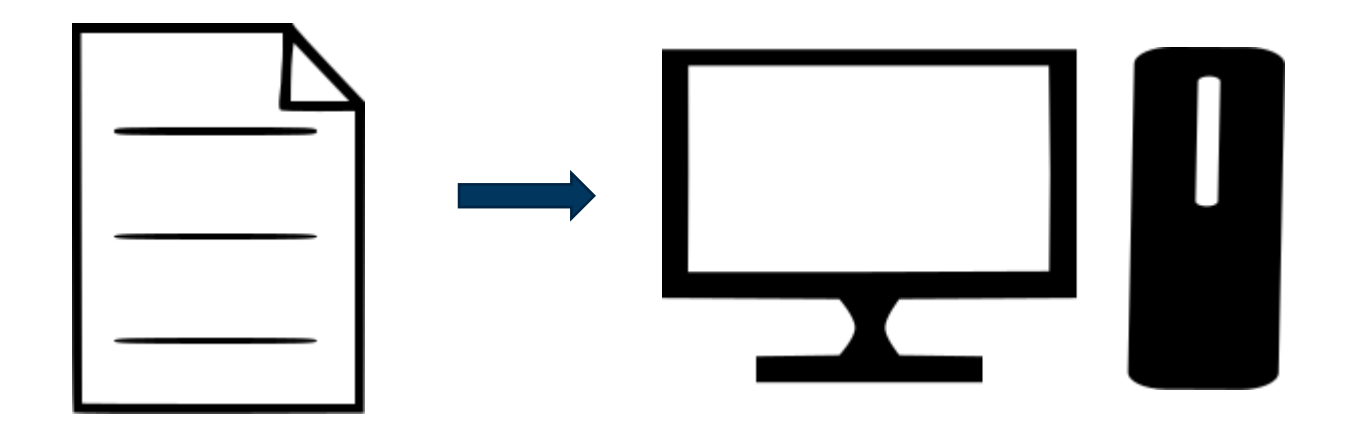

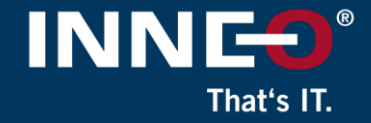

## **Information on how to get the latest license file can be found on the INNEO support page:**

- See the document on how to set up a PTC account if you do not have one
- See the document on how to request the latest license file
- You must already have a PTC account and retrieved your license file before continuing with these instructions.
- Use the following link to get to any of the support documents listed above..

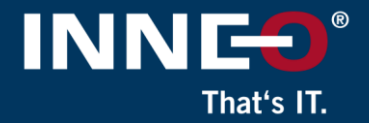

## **Open the license pack email and save the license.zip file to the user machine**

• Unzip the file to extract the two license files

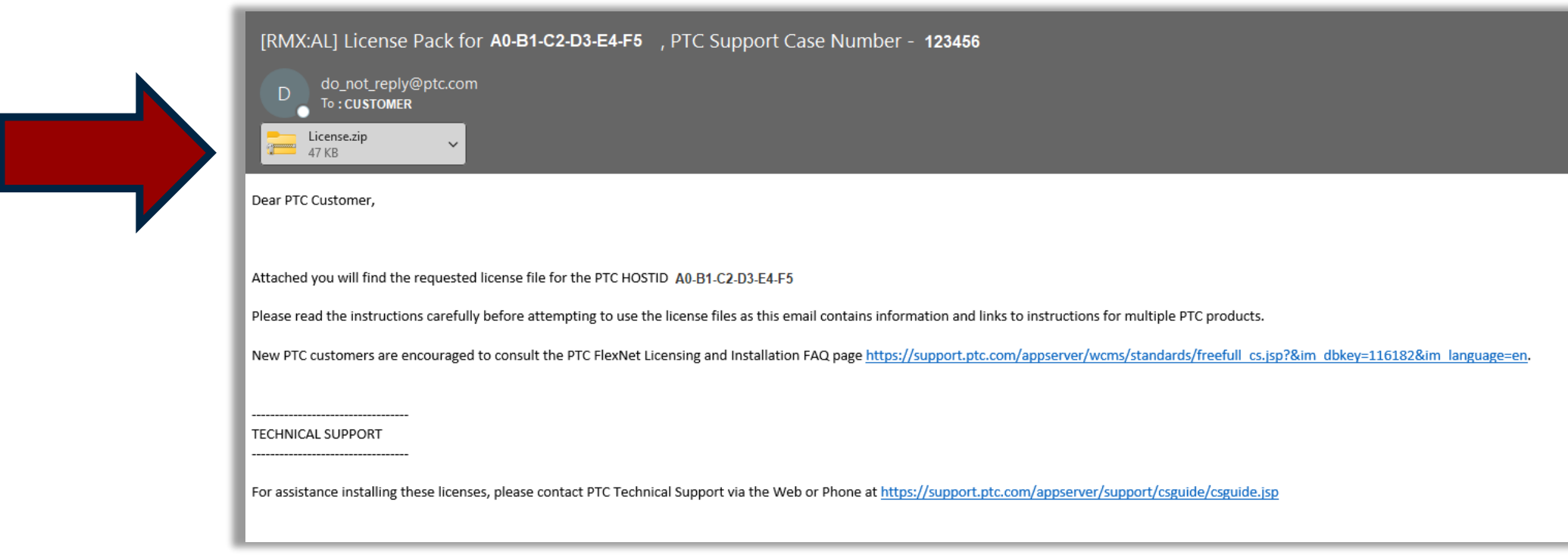

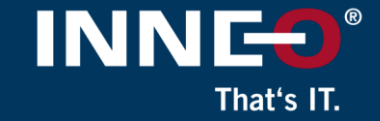

## **Two files from the zip file**

- Use license file:
	- Im\_<number> txt to allow license borrowing (only for Floating licenses)
	- Im\_<number>\_standard.txt to not allow license borrowing

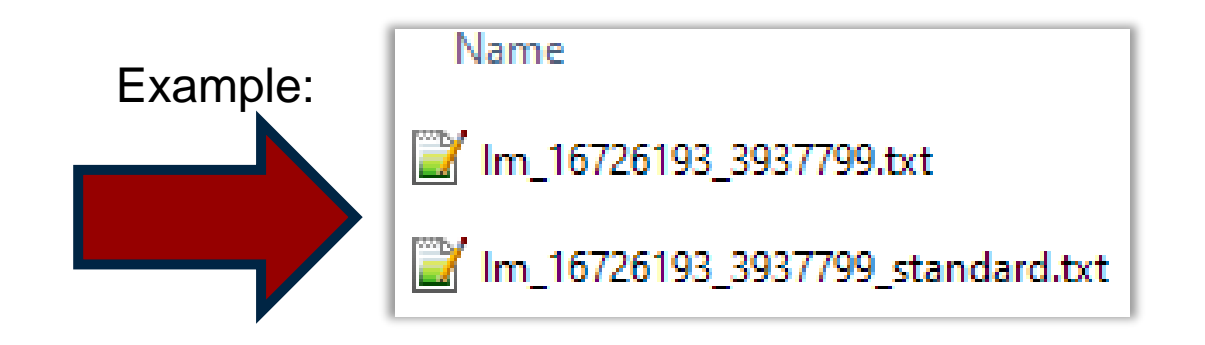

#### **Verify that the host ID (mac address) in the license file and Mathcad workstation is the same.**

• Open the license file and find the host ID (mac address)

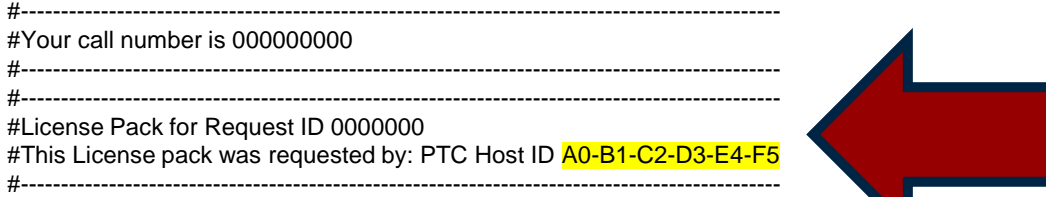

- Compare the host ID in the license file to the workstation host ID by following the step below:
	- Run command prompt and type **ipconfig /all** and compare

# That's IT

## **Download the required version of Mathcad Prime from the PTC website using the link below**

• [PTC Software Download –](https://support.ptc.com/appserver/auth/it/esd/product.jsp?prodFamily=MCP) MathcadPrime

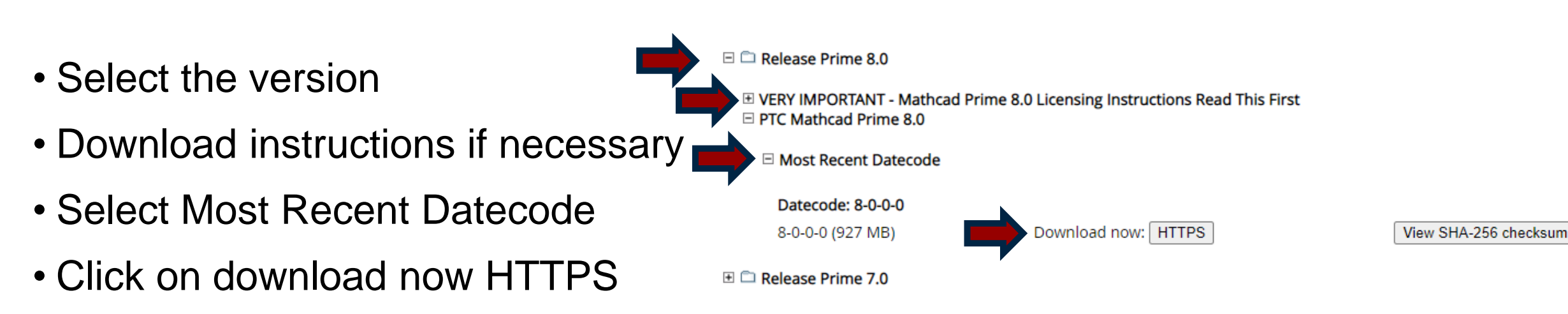

• Download and unzip

## **Install Mathcad Prime on the user machine**

- From the extracted Mathcad Prime installation files
	- Run the **setup.exe**
- Click on install new software if necessary
- Click on Next
- Accept the license and the export agreement
- Click on Next
- Confirm the install location
- Click on Next
- Click on Install

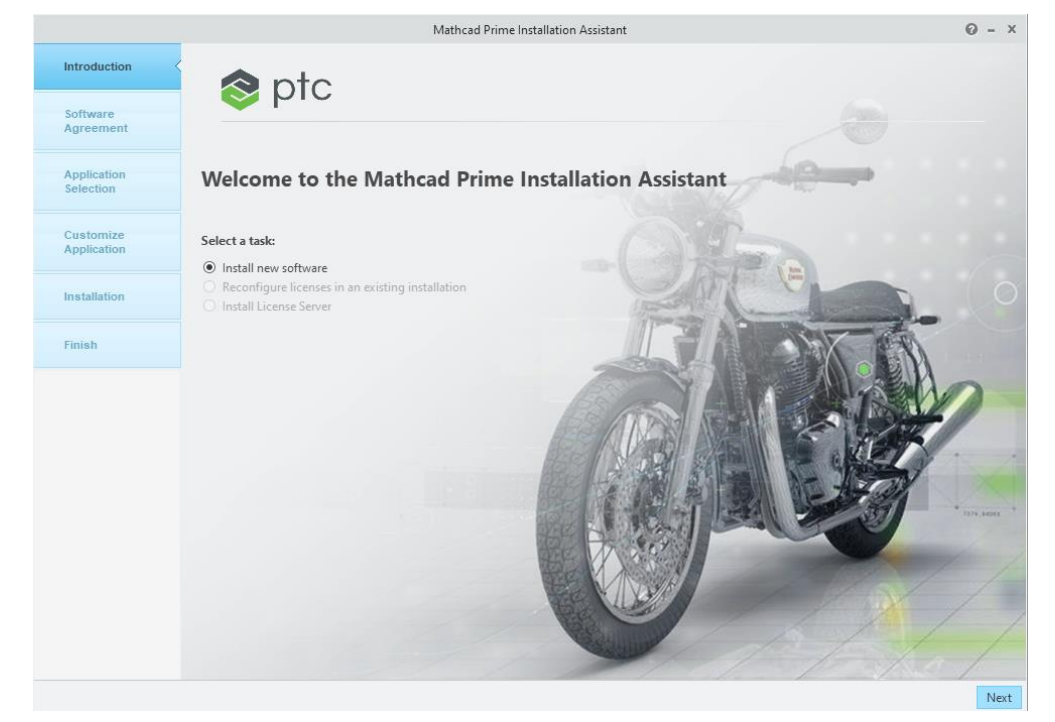

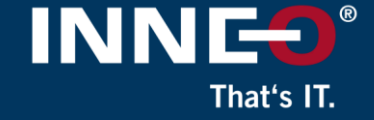

- Click on the Mathcad Prime Icon on the Desktop to open the software.
- Once open, click on the Mathcad orb (top left), then Options

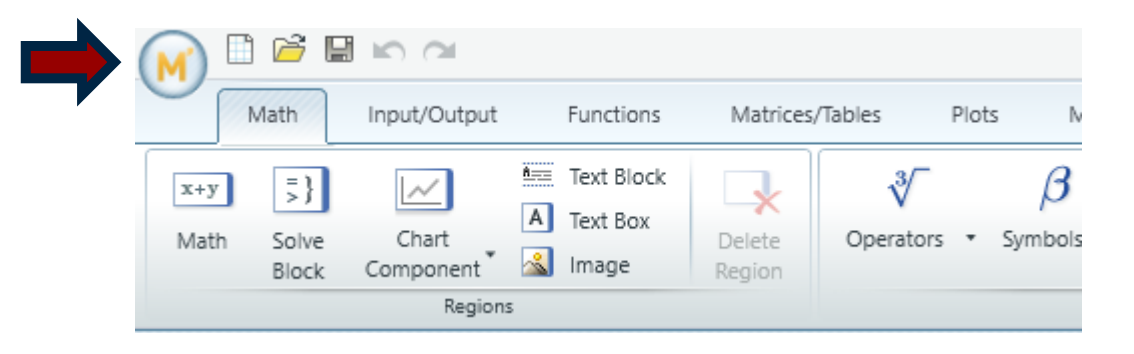

- Click on the License tab
- Check the Host ID matches the License File
- Click on the File radio button then Browse
- Browse to the License File you saved earlier
- Click Apply

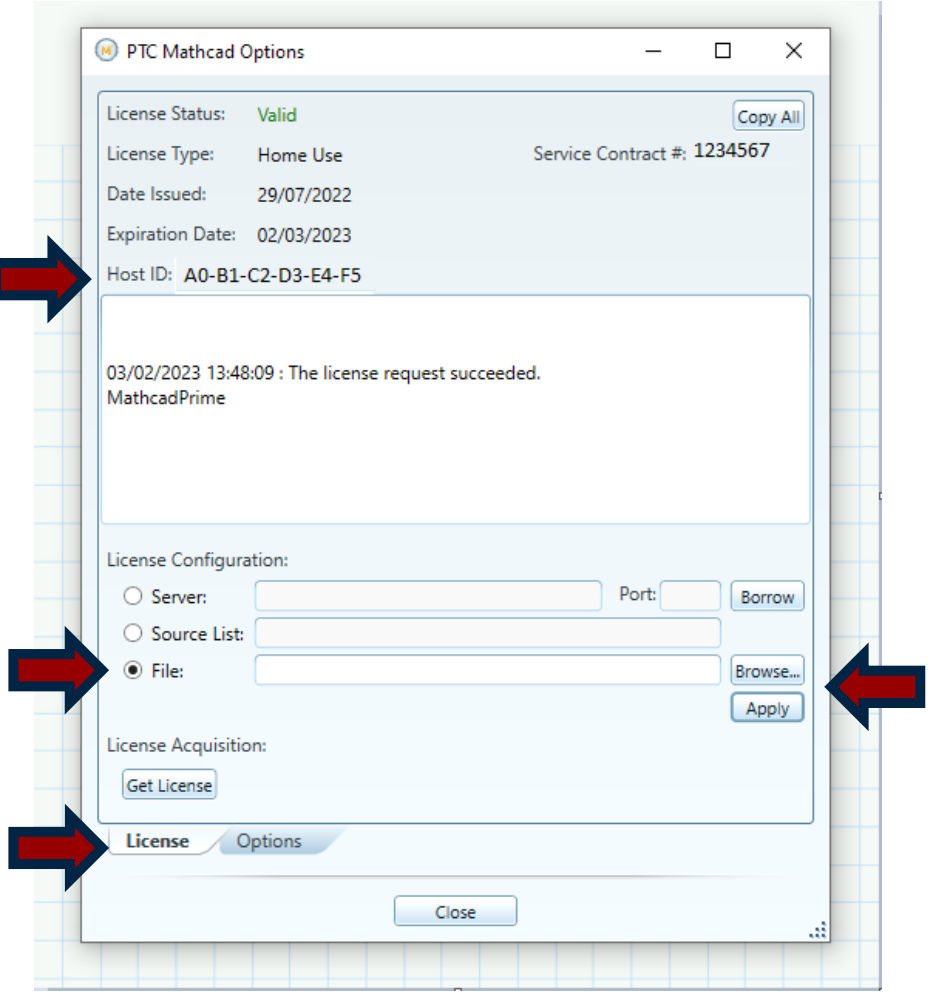

INN

That's IT

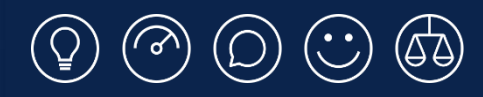

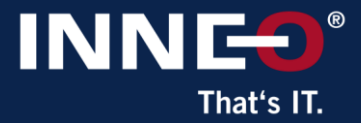

# **Thank you!**

© INNEO Solutions Ltd | www.inneo.co.uk